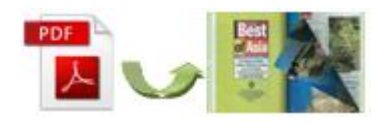

Note: This product is distributed on a'try-before-you-buy'basis. All features described in this documentation are enabled. The registered version does not insert a watermark in your generated PDF documents.

# 1 About Easy PDF to FlipBook Pro Mac

Do you want to make a life-like page turning book out of the boring PDF, just as if turning pages of a printed book? Easy PDF to FlipBook Pro Mac will definitely be your great assistant. In addition, with this flip book publisher, you can decorate the digital flipping book with beautiful template and rich multimedia.

# **Compatible and easy to operate**

Easy PDF to FlipBook Pro Mac can be compatible with Mac OS, Mac OS X Leopard, Mac OS X Snow Leopard and Mac OS X Lion. It is easy to operate and it just takes three steps to output flipbook: Import PDF—Edit pages with multimedia—Customize on selected template—Select output format to output flip book.

## **Insert internal and external links**

Easy PDF to FlipBook Pro Mac allows you to insert **internal and external links** to the page turn book. Add **page links** between flipping pages or within table of contents to help readers view the page they want; insert **web links** to go to related sites to help readers get more information; add **e-mail link** to help readers contact you for help or further information with convenience.

## **Embed multimedia**

Easy PDF to FlipBook Pro Mac enables you to embed **rich multimedia** to the flipping book. You can add **video, flash, audio, image or even YouTube video**. The application of multimedia will surely help enhance your publication's performance and help attract more readers.

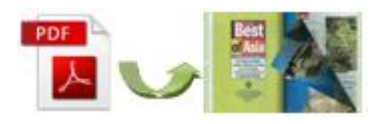

# **Add printable area**

Easy PDF to FlipBook Pro Mac can help you draw more visitors to your appealing flip book in another way—enable you to add **printable area** that your visitors can **print out as coupons**.

# **10+ languages to make language switchable**

Easy PDF to FlipBook Pro Mac provides you with **multiple international languages**: Arabic, Chinese, English, French, German, Greek, Hebrew, Italian, Japanese and Portuguese. You can choose one as the default language for the flip book or you can use two or more languages so as to **make languages switchable**.

# **Multiple templates to choose**

In order to make your page turning book more attractive, Easy PDF to FlipBook Pro Mac offers you **different kinds of pre-designed templates** to decorate your flip book: Classical, Float and Spread. Each template contains various themes that of **different color and style**.

## **Powerful custom settings**

With this page flip software, you can customize the flash page turn book based on the template with **rich configurable settings**: select background image, sound and color; add identified logo and book title; choose font type and font color; define toolbar style or choose color for icons and buttons; select flash language, etc.

## **Output flip book in optional forms**

Easy PDF to FlipBook Pro Mac will enable you to publish flip book in optional forms: **HTML, App (executable application for Mac) and mobile version**. Make HTML flipbook to view online. Publish Mac flip book in App form that can run on Mac. Publish mobile version to read on iPad, iPhone and Android mobile devices.

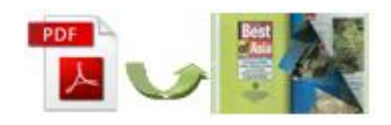

Example:

# **Easy PDF to FlipBook Pro Mac**  Powerful FlipBook Maker User Documentation

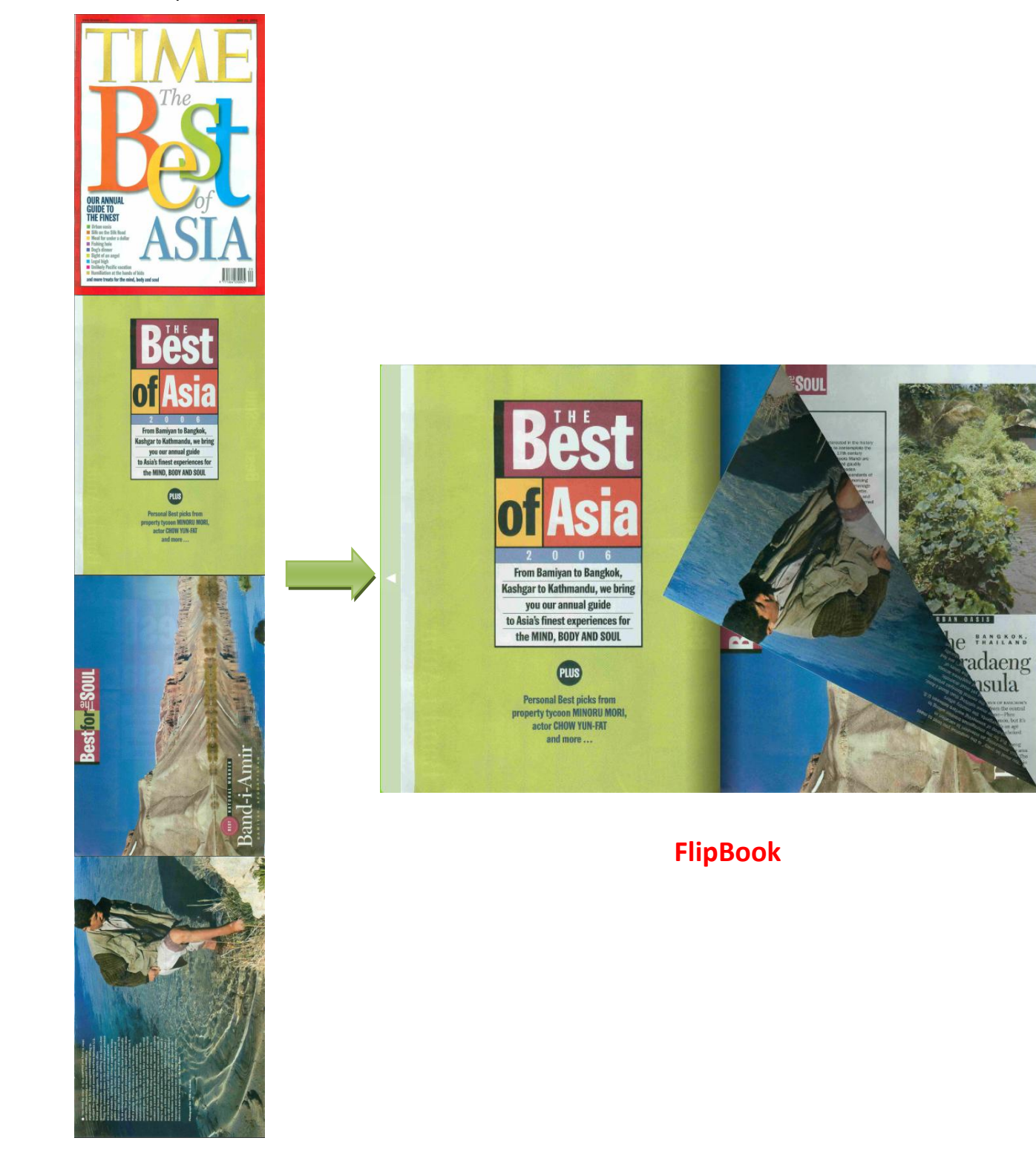

**PDF**

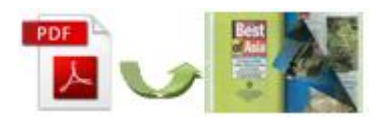

# **2 Functions and Features**

- Use **batch convert mode** that can batch convert multiple PDFs to multiple or a single flip book at the same time, which can help save your time.
- **Reserve full editorial content** of your original PDF files, including links and bookmark.
- $\triangleright$  When you import PDF files, you can also enable to import bookmark and links of original PDF files it there is.
- If your PDF does not contain **table of contents**, you can add and define one for the virtual flip book manually.
- $\triangleright$  When you import the PDF files, this flip book maker will automatically create a **thumbnail list** for the flip book.
- Support **multiple international languages**; choose two or more to make **language switchable**.
- **Various templates** for you to fit your book style.
- **Powerful controlling settings** enable you to customize unique page turn animation book: add or change background image; insert background sound; brand flipbook with logo and title; choose font for flip book; select color for the font, background, tool bar or buttons, etc.
- $\triangleright$  Publish flash page turn book in selectable forms: HTML, Mac App, or mobile version that can run on **iPad, iPod Touch, iPhone and Android devices**.
- **Smart zoom function** lets you view the flip book more clearly.
- **Set permission** to prevent your flip book from downloading, printing or sharing.
- Share the flip book via **social networks** such as Facebook, Twitter, LinkedIn, Digg, Google, Reddit and so on.
- Features of the **published flip book**
	- 1) Click links to go to appointed page, website or e-mail interface;
	- 2) Play video, flash, audio or pop-up photo slideshow;
	- 3) Print out the printable area as coupon;

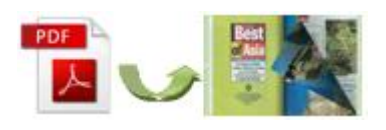

- 4) Turn the page by clicking page shadow, dragging the corners, sliding mouse wheel, typing page number, using keyboard arrows or page control buttons;
- 5) Open flip book in hard cover just like that of actual paper book;
- 6) View the flash book with zoom function;
- 7) Read the flip publication with music on;
- 8) Search content with within flip book via thumbnail and table of contents;
- 9) Use auto play mode to flip the flip book automatically;
- 10) View the flip book on iPad, iPhone and Android devices;
- 11) Print out the whole book or custom range pages.

# **3 Using Easy PDF to FlipBook Pro Mac**

#### **Simple and Quick Operation**

- Click the "**Import PDF**" icon to enter into Import PDF interface;
- ◆ Click "**Browse..**" to choose PDF file from your computer;
- ◆ Click "Import Now" to enter into template setting interface;
- ◆ Click "Edit Pages" to add links, multimedia, printable area, buttons;
- ◆ Choose template for the flip book;
- ◆ Customize flip book with various configurable settings such as logo, book title and background image and sound, click the "**Apply Change**" icon;
- Click "**Convert to Flipping Book**" icon to enter into Output interface;
- Choose Output Type from HTML, App, or make mobile version, click "**Convert**" at last and check your book in output path.
- $\blacklozenge$  Batch convert multiple PDF files to flip book at the same time;

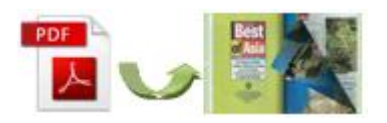

# **Import PDF**

Click button in main window, then click "**Browse..**" to enter into file

importing interface as below:

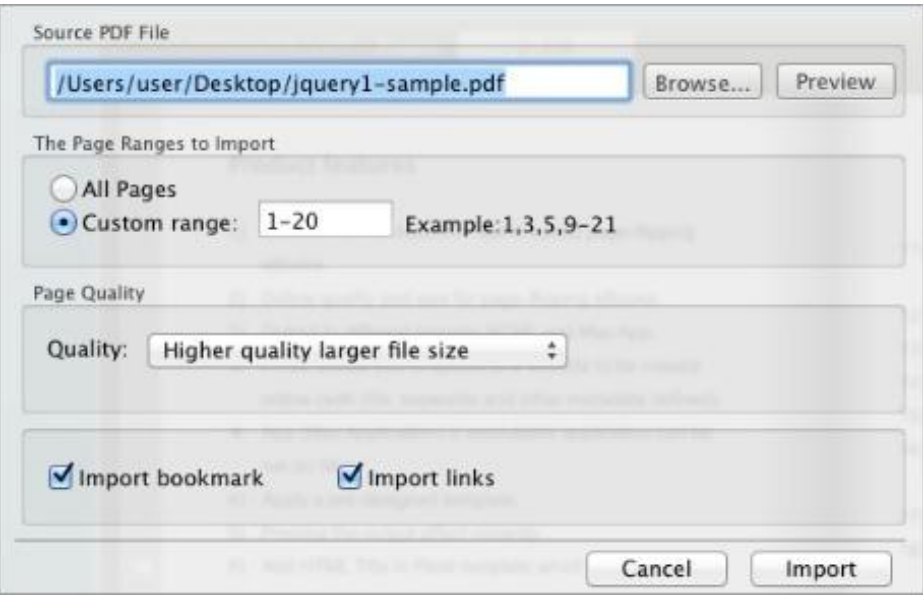

#### **Edit Pages**

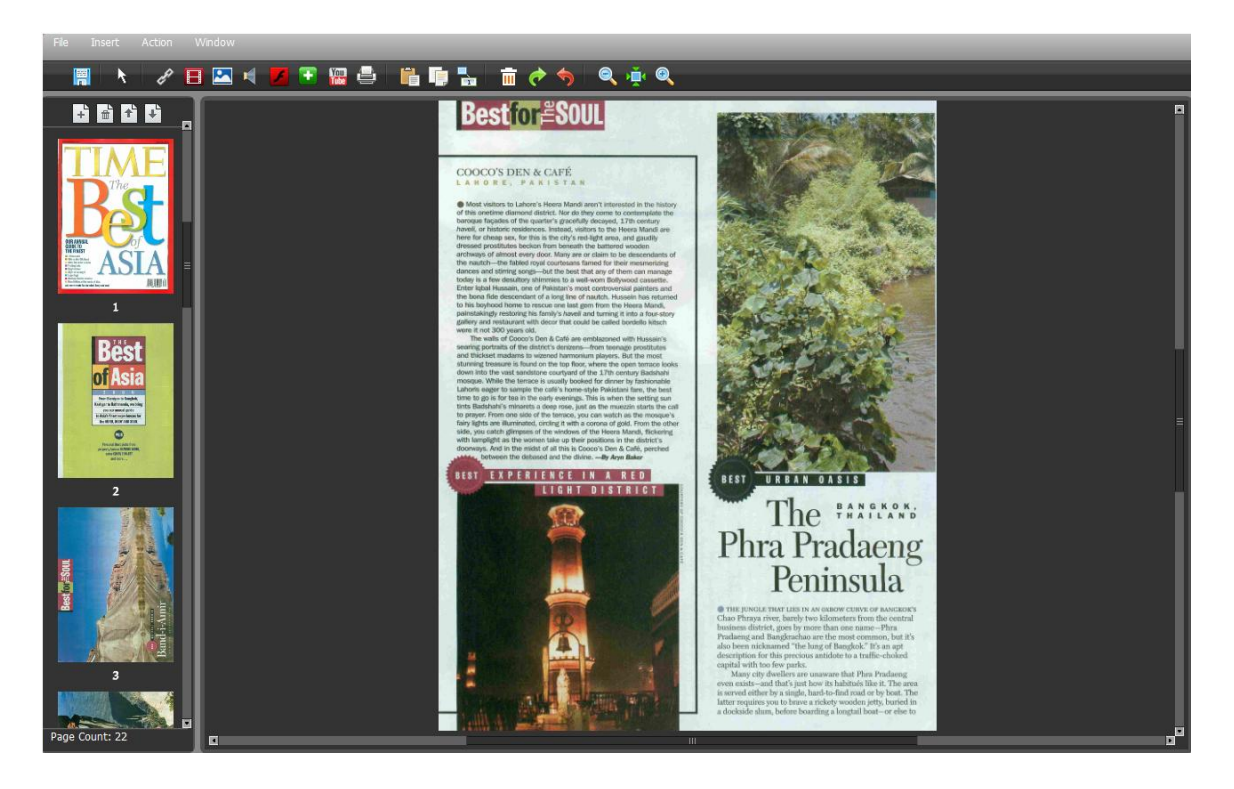

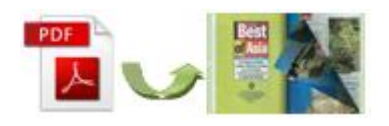

(1) Insert links

Click  $\overline{\mathscr{L}}$  button to insert links to the flip book: page links, web links or e-mail links.

- (2) Embed multimedia
	- a. Video: Click **button to add movie that plays FLV;** to add SWF to

play flash; **The** to add YouTube video.

- b. Click **button to add images or album.**
- c. Click button to add printable area to print out as coupon.
- d. Click to add buttons to call new actions: add links, call JavaScript function, open flash window, play audio or photo slideshow.

After finish editing pages, click **the same the settings and click "File" to** save and exit to design setting interface.

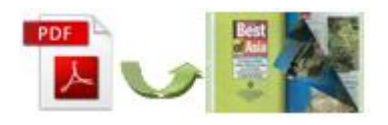

## **Design Setting**

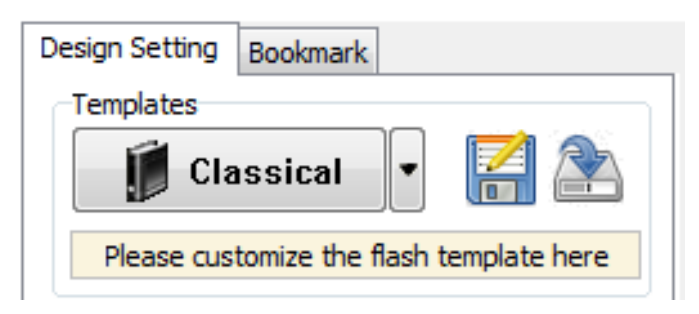

# **(1) Multiple templates to choose**

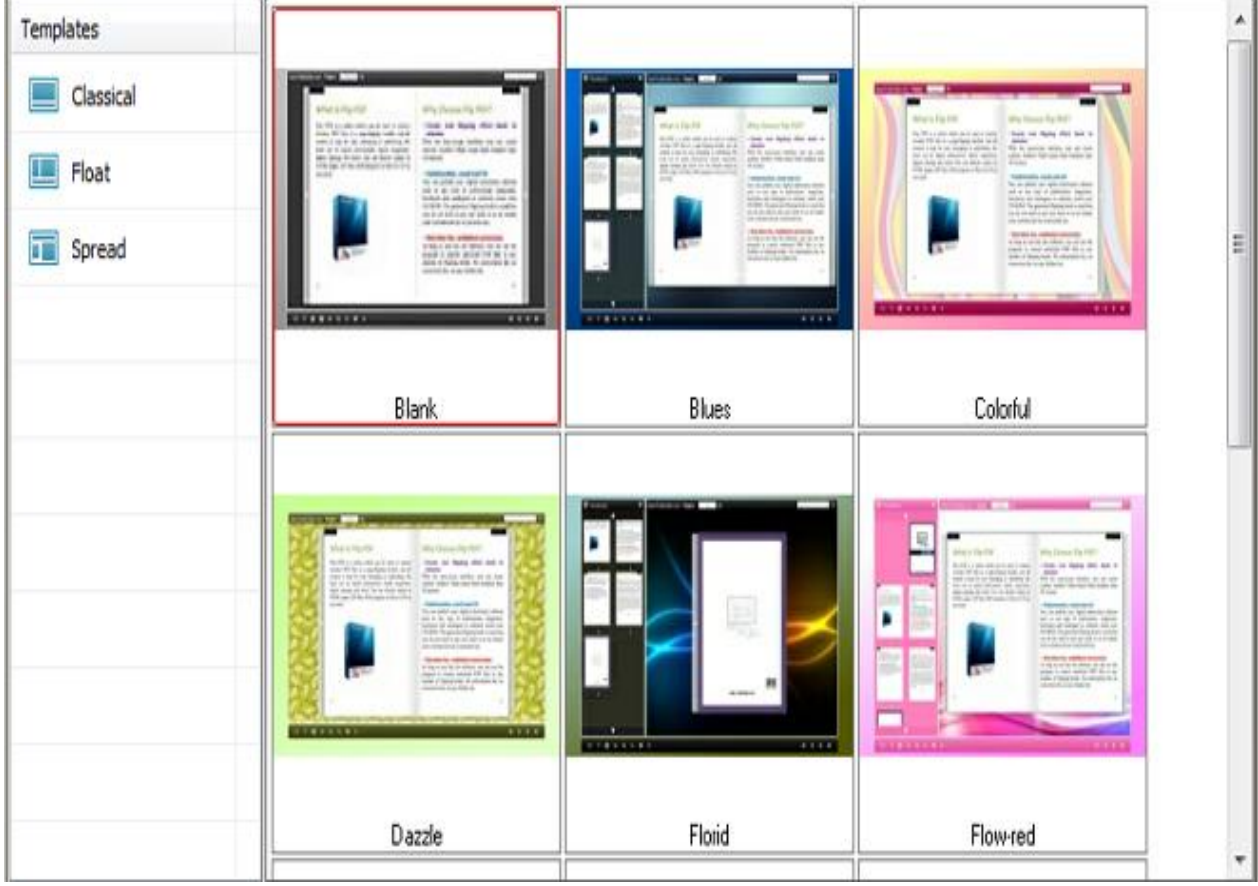

# **Choose your favorite template to decorate the flip book.**

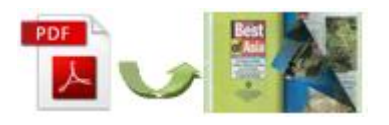

#### Easy PDF to FlipBook Pro Mac Powerful FlipBook Maker User Documentation

# **(2) Customized settings**

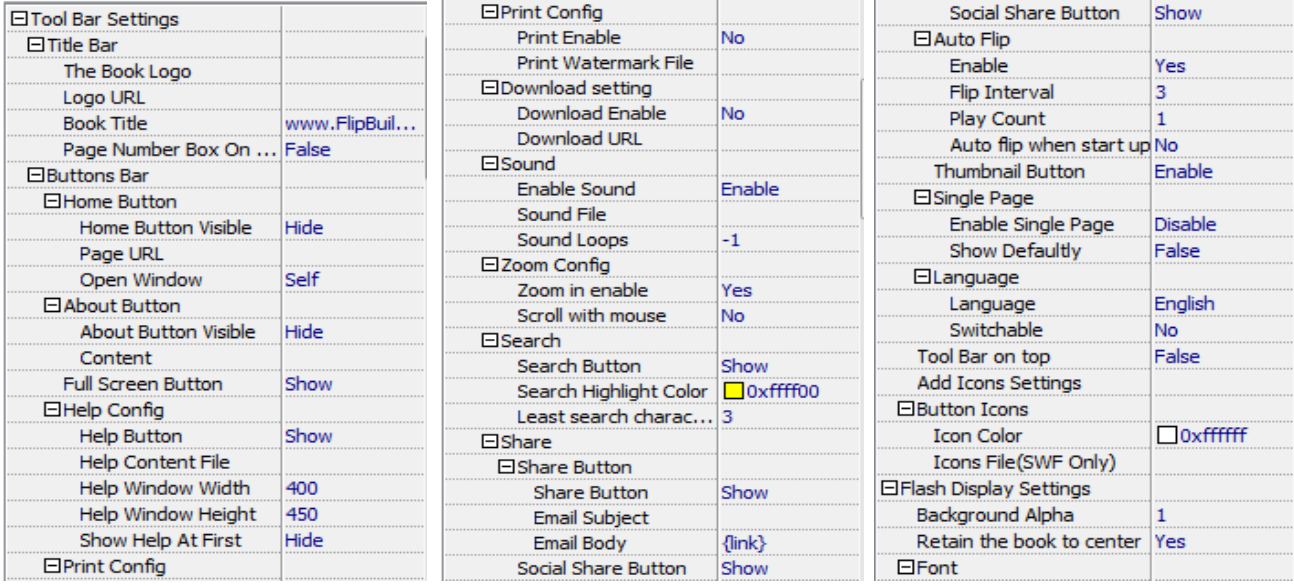

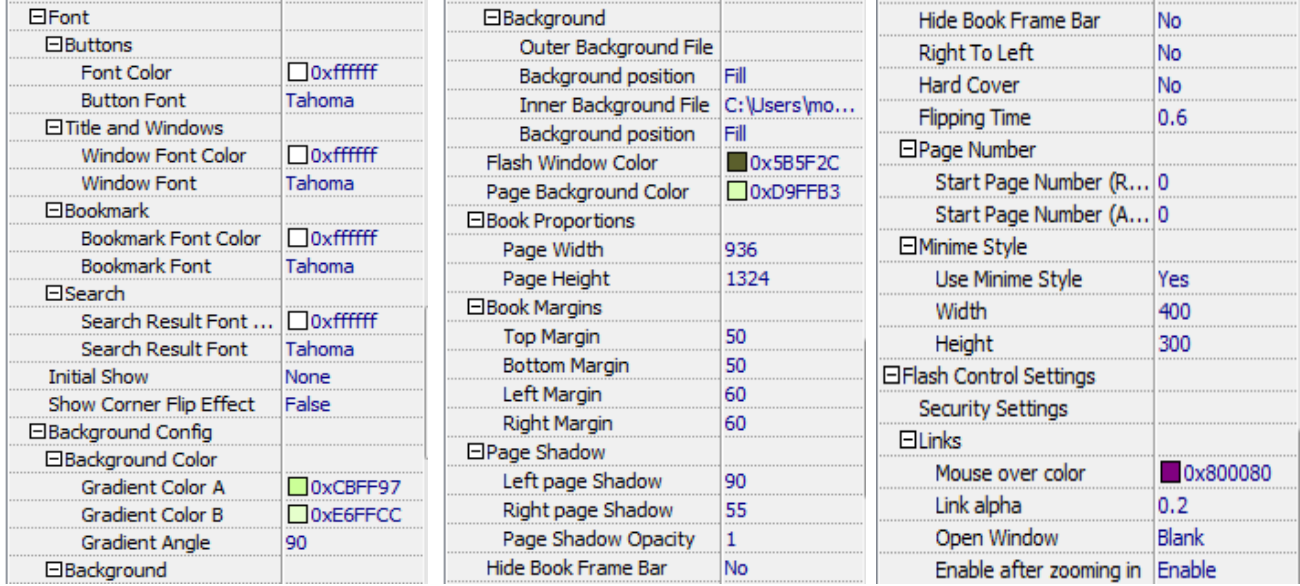

With the powerful control settings above, you can publish a wonderful and unique page flipping book.

Once you finish your configuration, you can click **CAL Apply Change** button in the

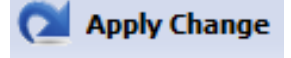

toolbar to save the settings, and you can preview the page turning effect and other

effects in the preview window.

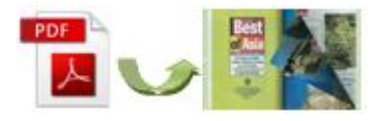

# **Convert to flipbook**

After all settings are done, and if you are satisfied with your work, you can then click

Convert To Flipping Book button to start conversion. Choose an output type and within minutes, you will get an amazing page turning book.

# **Batch Convert Mode**

Select batch convert mode to batch convert multiple PDF files to flipping book at the same time, which will speed things up and save your time.

At last click  $\begin{array}{|c|c|c|}\n\hline \text{Published} & \text{button to output flipbook.} \\
\hline\n\end{array}$ 

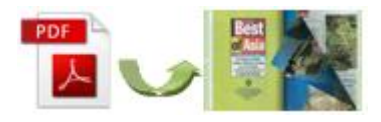

# **License Agreements**

All copyrights to Easy PDF to FlipBook Pro Mac (the Software) are exclusively owned by easy-pdf-tools.com. For more information, visit our website at www. [easy-pdf-tools](http://www.flipbuilder.com/).com.

Anyone may use this software but all the page-flipping eBooks generated will automatically have a demo watermark on the first page of them. To remove the limitation you must register.

Once registered, the user is granted a non-exclusive license to use the Software on one computer (i.e. a single CPU) at a time. The registered Software may not be rented or leased, but may be permanently transferred, if the person receiving it agrees to terms of this license.

The Software unregistered (trial) version may be freely distributed provided the distribution package is not modified. No person or company may charge a fee for the distribution of the Software without written permission from the copyright holder.

THE SOFTWARE IS DISTRIBUTED "AS IS". NO WARRANTY OF ANY KIND IS EXPRESSED OR IMPLIED. YOU USE AT YOUR OWN RISK. THE AUTHOR WILL NOT BE LIABLE FOR DATA LOSS, DAMAGES, LOSS OF PROFITS OR ANY OTHER KIND OF LOSS WHILE USING OR MISUSING THIS SOFTWARE.

You may not use, copy, emulate, clone, rent, lease, sell, modify, decompile, disassemble, otherwise reverse engineer, or transfer the licensed Software, or any subset of the licensed Software, except as provided for in this agreement. Any such unauthorized use shall result in immediate and automatic termination of this license and may result in criminal and/or civil prosecution.

All rights not expressly granted here are reserved by Easy-PDF-Tools Solution.

Installing and using the Software signifies acceptance of these terms and conditions of the license.

If you do not agree with the terms of this license you must remove the Software files from your storage devices and cease to use the product.

For any questions or suggestions, please contact us at:

[support@easy-pdf-tools.com.](mailto:support@easy-pdf-tools.com)